# **物品清单**

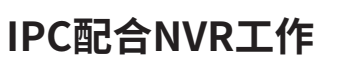

\*如果您已经设置过IPC的用户名或密码,在NVR界面中添加IPC设备时,还需输入对应的用户名和密码。

本产品可安装在墙面或立杆上(可使用伸缩立杆),参照下图示意,将摄像机固定到已安装好的支架上,即完成安装。安装完成后,可根据实际需求调整摄像机镜头角度。**建议安 装高度2m。**

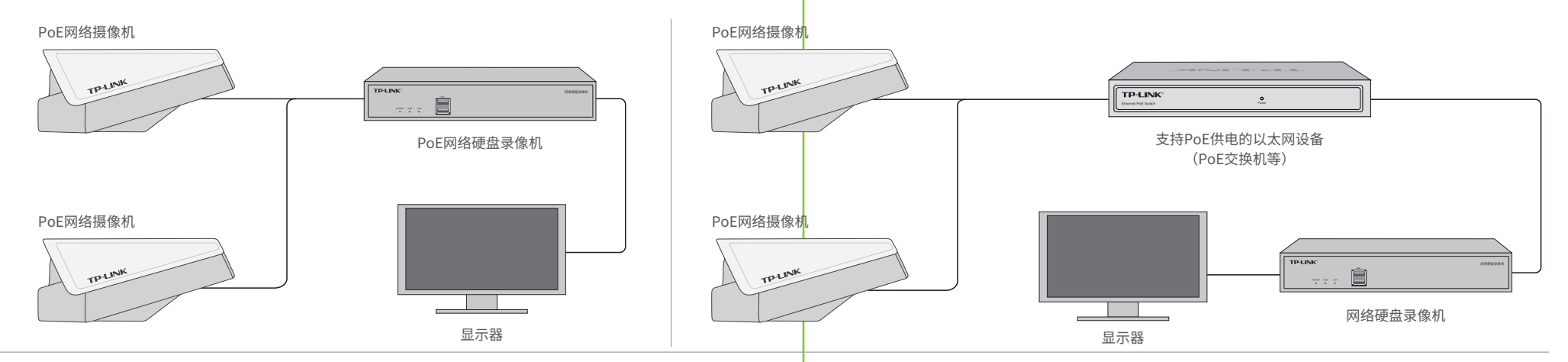

### **产品安装**

普联技术有限公司 | 公司地址: 深圳市南山区深南路科技园工业厂房24栋南段1层、3-5层、28栋北段1-4层 公司网址: http://www.tp-link.com.cn 7103505133 REV1.0.0

**手机**

本产品既可直接连接PoE NVR,也可通过支持PoE供电的以太网设备连接普通NVR。按下图连接网络摄像机(IPC)和网络硬盘录像机(NVR),在NVR界面中添加IPC设备,即可正常使用。

快速安装指南

智能网络摄像机

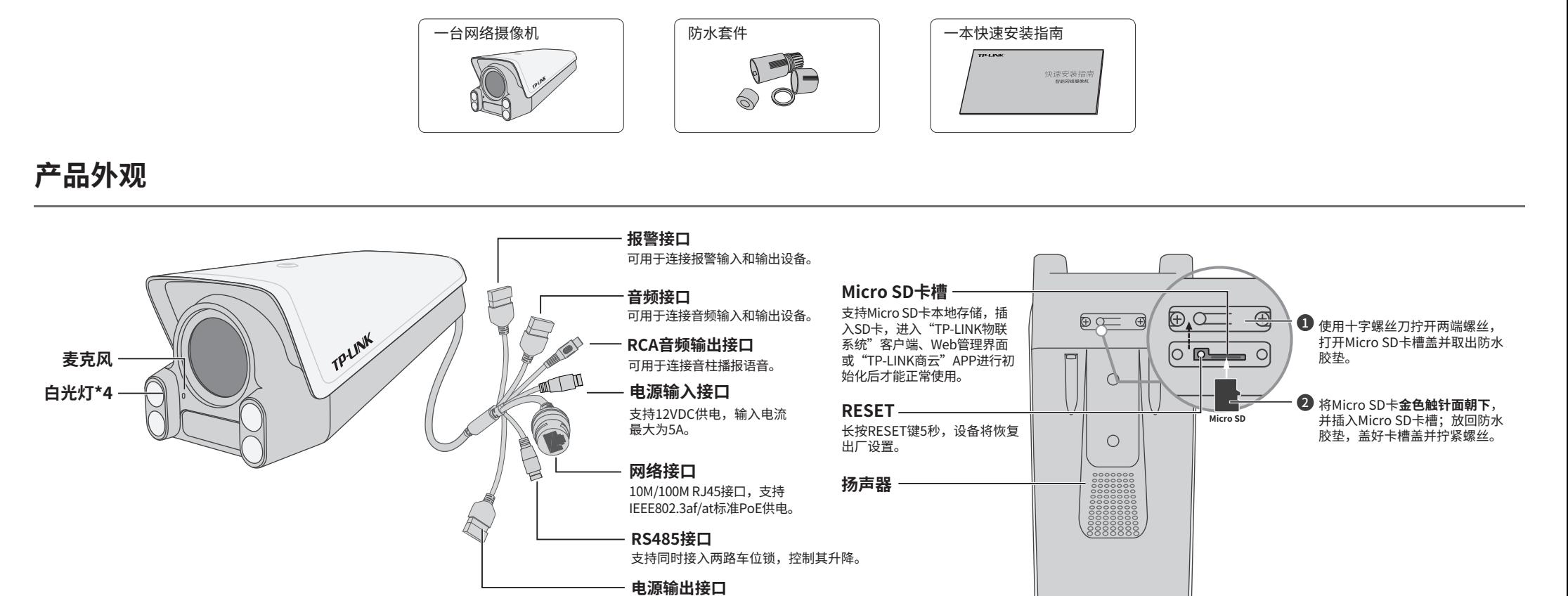

# **TP-LINK®**

### 声明

Copyright © 2022 普联技术有限公司 版权所有,保留所有权利

未经普联技术有限公司明确书面许可,任何单位或个人不得擅自仿制、复制、誊抄或转译本手册部分或全部 内容,且不得以营利为目的进行任何方式(电子、影印、录制等)的传播。

TP-LINK<sup>\*</sup>为普联技术有限公司注册商标。本手册提及的所有商标,由各自所有人拥有。

本手册所提到的产品规格、图片和资讯等仅供参考,如有内容更新,恕不另行通知。除非有特殊约定,本手 册仅作为使用指导,所作陈述均不构成任何形式的担保。

网络设备

安防设备

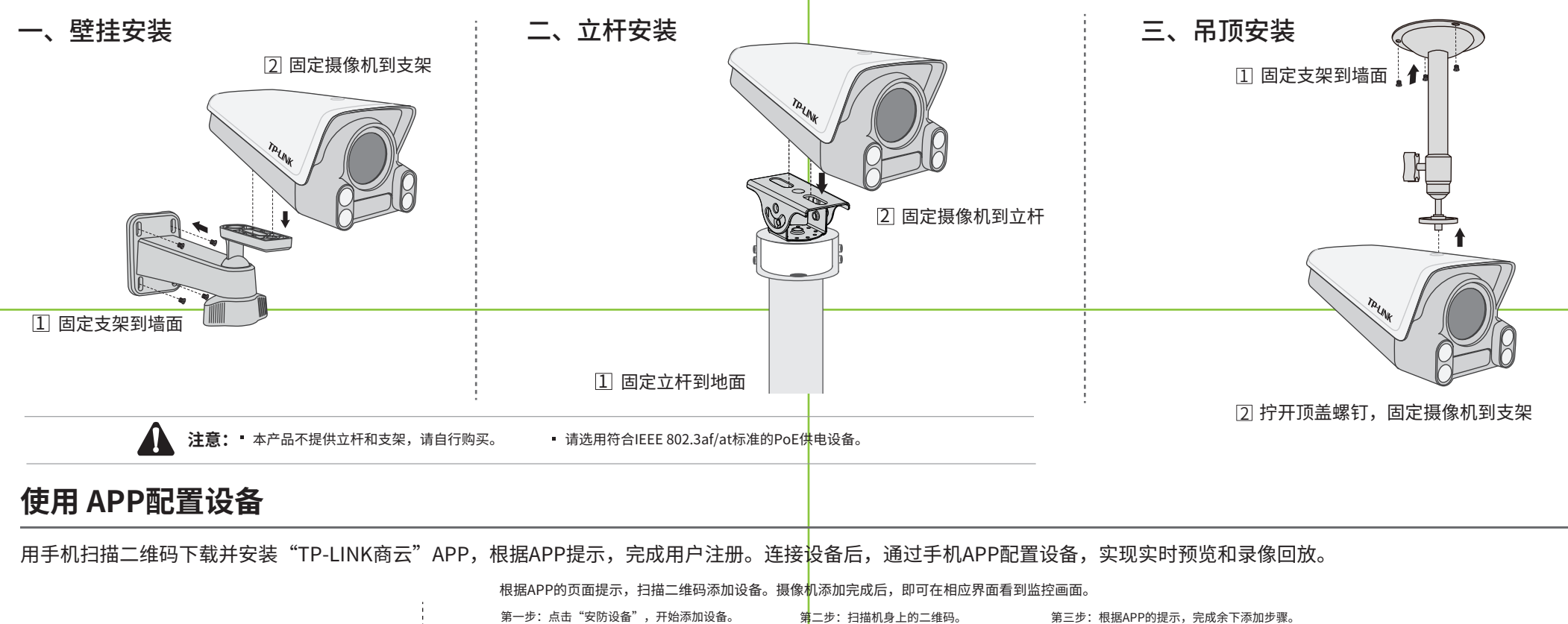

 $\bigcirc$  创建企业  $\bigcirc$  创建项目  $\bigcirc$  参加设备

ヱ

 $\mathbb{Q}$ 

包括交换机、AC、 AP、路由器、网桥 等设备。

包括摄像机、录像 机等设备。

跳过

扫描添加设备 请扫描设备机身上的二维码 添加设备。

 $\mathbb{Z}$ 98

 $\epsilon$ 

打开手电筒 未找到二维码,请点击此处添加 相册 设备ID添加

 $\mathbb{T}$ 

\*图片仅供示意,界面以实际APP展示为准。

摄像机已成功连接网络 正在添加摄像机 服务器配置下发成功

 $=$   $\circ$ 

Io

 $\circledcirc$ 

添加设备

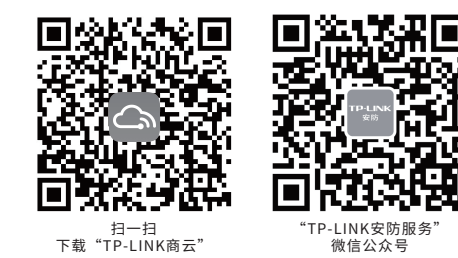

# **TP-LINK®**

商云APP二维码

TP-LINK TECHNOLOGIES CO., LTD.

仅当采用12VDC供电时,支持提供两路12VDC给车

位锁供电,单路输出电流最大为2A。

# **产品保修卡**

尊敬的客户,您好!

- 一. 下列情况不属于免费维修范围,普联技术有限公司可提供有偿服务,敬请注意:
- 已经超出保换、保修期限;
- 未按使用说明书要求安装、使用、维护、保管导致的产品故障或损坏;
- 擅自涂改、撕毁产品条形码;
- 未经普联技术有限公司许可,擅自改动本身固有的设置文件或擅自拆机修理;
- 意外因素或人为行为导致产品损坏,如对准强光聚焦、输入不合适电压、高温、进水、 机械破坏、摔坏、产品严重氧化或生锈等;
- 客户发回返修途中由于运输、装卸所导致的损坏;
- 因不可抗拒力如地震、火灾、水灾、雷击等导致的产品故障或损坏;
- 其他非产品本身设计、技术、制造、质量等问题而导致的故障或损坏。

承蒙惠顾TP-LINK产品,谨致谢意!为保障您的权益,请您在购机后仔细阅读以下内容:

#### 二. 技术支持和软件升级服务:

在您送修产品之前,请致电我公司技术支持热线:400-8830-630,以确认产品故障。 您也可以发送邮件至**fae@tp-link.com.cn**寻求技术支持。同时我们会在第一时间 内将研发出的各产品驱动程序、最新版本升级软件发布在我们的官方网站: **www.tp-link.com.cn**,方便您免费下载。

#### 更多详细资料请查询TP-LINK官方网站 三. TP-LINK产品售后服务承诺:一年保修

- 外置电源保换期为1年,电池保换期为6个月,鼠标保换期为3个月。如因用户使用不当或意外因素,造成电源适配 器或电池有明显的硬物损伤、裂痕、断脚、严重变形,电源线破损、断线、裸芯等现象则不予保换,用户可另行购买。
- 保修保换仅限于主机,包装及各类连线、软件产品、技术资料等附件不在保修保换范围内。无线外置天线及光纤头 元器件保修期为3个月。
- 若产品购买后的15天内出现设备性能问题,且外观无划伤,可直接更换新产品。在免费保换期间,产品须经过普联 技术有限公司检测,确认故障后,将更换同一型号或与该产品性能相当的返修良品,更换下来的瑕疵产品归普联 技术有限公司所有;无故障产品,将原样退回。
- 在我们的服务机构为您服务时,请您带好相应的发票和产品保修卡;如您不能出示以上证明,该产品的免费保修 期将自其生产日期开始计算。如产品为付费维修,同一性能问题将享受自修复之日起三个月止的免费保修期,请 索取并保留好您的维修凭证。
- 经普联技术有限公司保换、保修过的产品将享受原始承诺质保的剩余期限再加三个月的质保期。
- 返修产品的邮寄费用由发送方单向负责。
- 经销商向您作出的非普联技术有限公司保证的其它承诺,普联技术有限公司不承担任何责任。

### **TP-LINK** 客户服务

#### 特别说明:

## **有毒有害物质含量声明**

在【车辆白名单】界面进行车辆白名单设置,点击"添加",根据实际需求添加车牌号码,可按照具体车牌 号码、车牌类型添加,添加成功后将在列表显示。

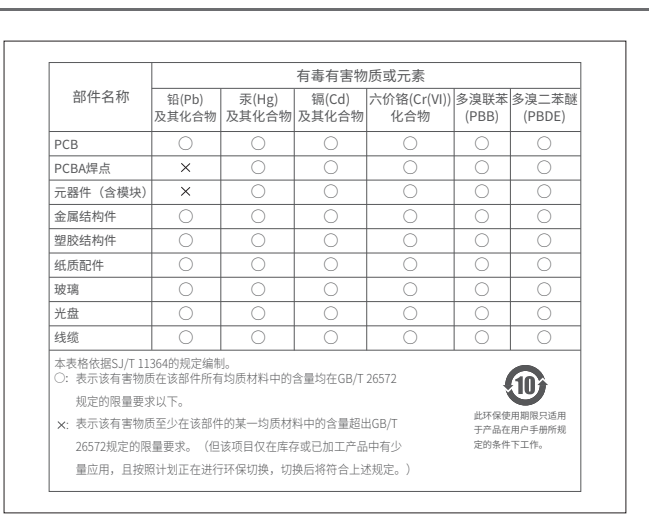

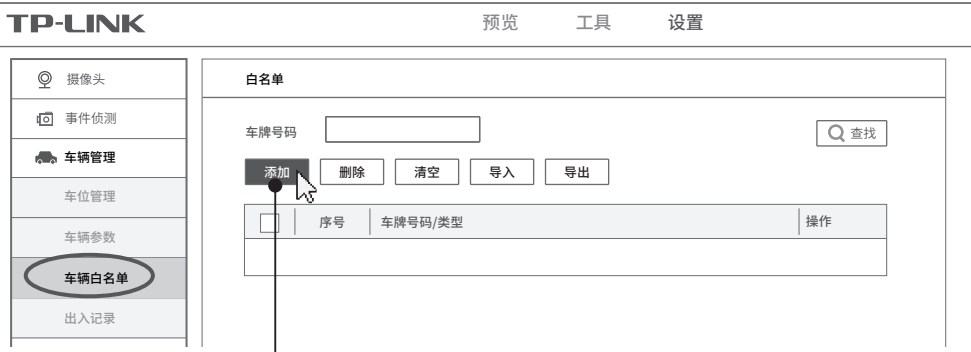

技术支持热线:400-8830-630 E-mail: fae@tp-link.com.cn 服务地址: 深圳市光明新区普联科技园二期 普联技术有限公司(客服部)

邮 编: 518107

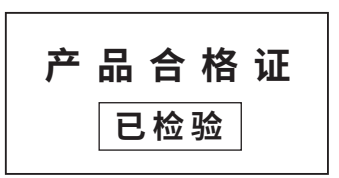

本产品是TP-LINK针对车位管理应用开发的智能网络摄像机,支持抓拍和识别车辆车牌,并可以通过RS485接口控制两 路车位锁升降来实现双车位管理。IPC识别到白名单内的车辆进入车位时,车位锁降下。白名单外的车辆进入车位时, 车位锁保持升起。

本产品适用于**新能源充电专用车位、私人专用车位**等场景,完美解决车位被强占的烦恼,有效提升车位利用效率。

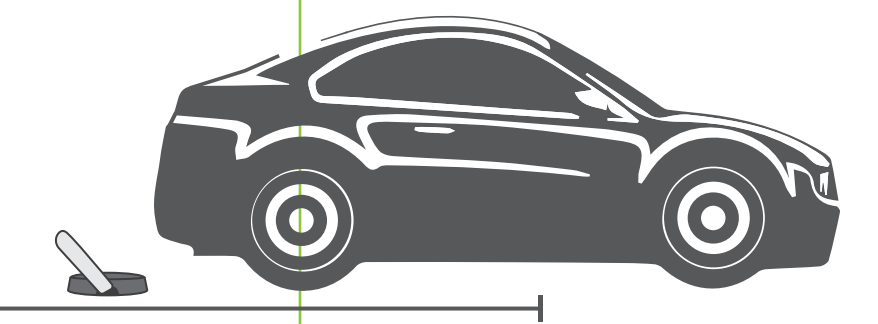

# **车位管理应用说明**

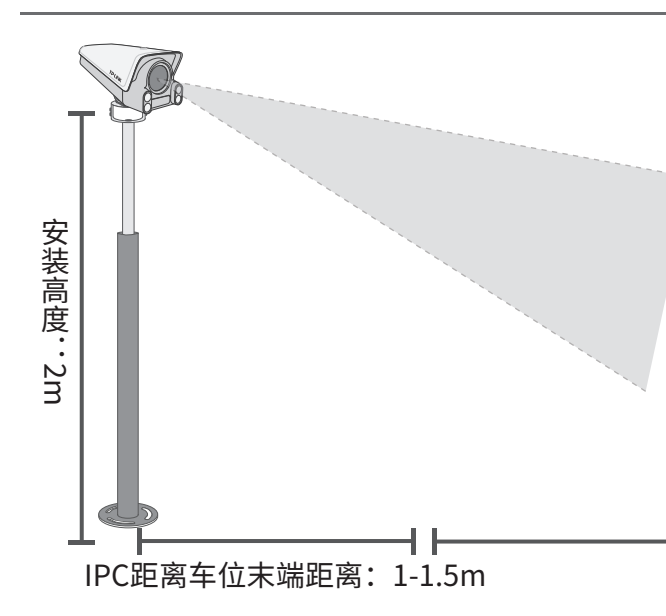

# **Web管理界面设置车位管理**

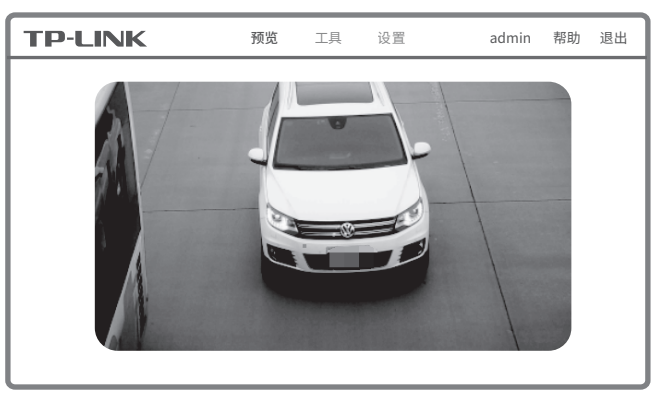

### **登录IPC的Web管理界面步骤如下:**

1.设置电脑本地连接 192.168.1.X(2≤X≤254,且X≠60)。

### 3.成功登录IPC的Web管理界面。

\*首次登录后,建议先前往【设置】-【系统】-【用户管理】, 设置管理员"admin"的密码。

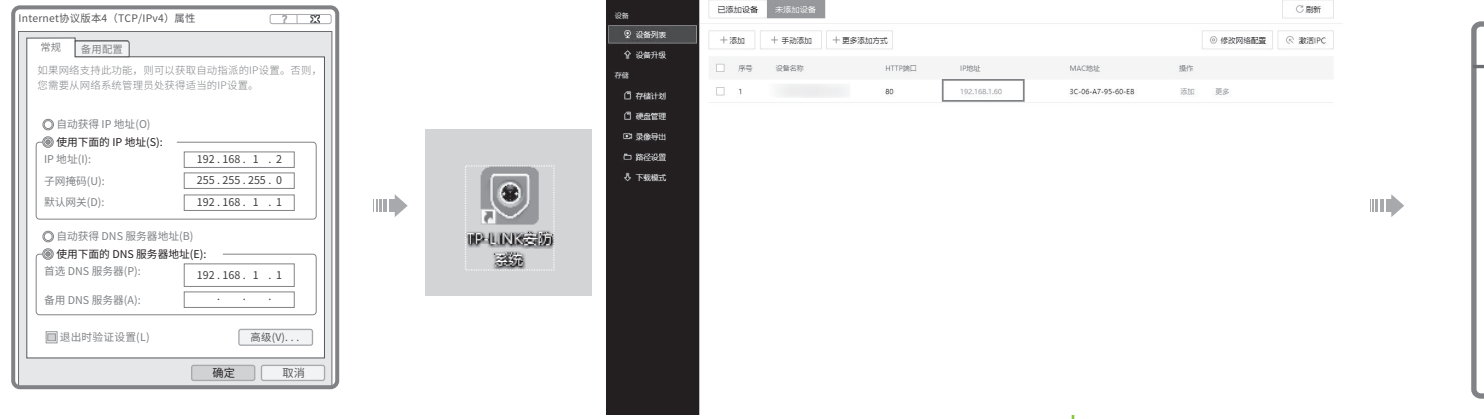

2、登录官方网址下载并安装"TP-LINK安防系统"客户端。点击【设置】-【设备列表】- 【未添加设备】,刷新后发现IPC并查看IPC的IP地址。打开浏览器,在地址栏输入IPC的IP 地址,回车。首次登录时,用户名默认为"**admin**",密码可空置,可直接点击"登录"。

1.开启车位管理功能:

点击【设置】-【车辆管理】-【车位管理】,开启车位管理功能,并绘制检测区域。

### **设置车位管理步骤如下:**

#### 2.设置车辆白名单:

 $\mathbb{R}$ 

仅当白名单内的车辆进入车位时,车位锁降下;离开车位时,车位锁升起。 白名单以外的车辆进入车位区域将触发报警。

### 设置白名单 **未设置**

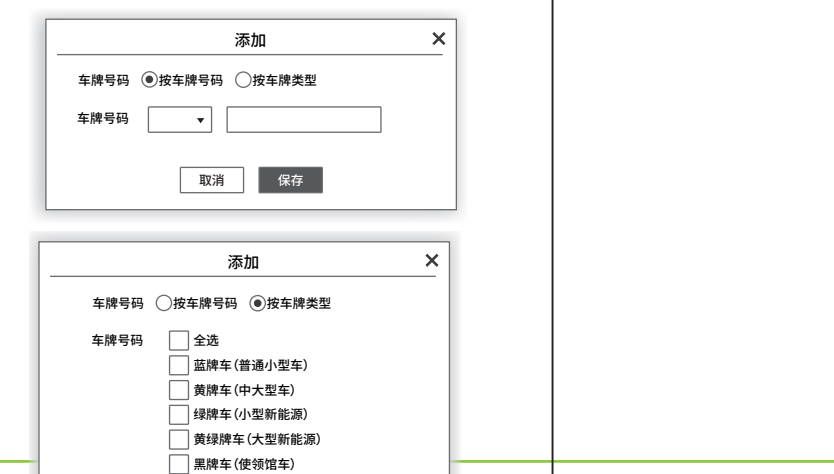

として しょうしょう しょうしょう しょうしょく しゅうしょく しゅうしゅん あいまん しゅうしゅん しゅうしゅう しゅうしゅう しゅうしゅう しゅうしゅう しゅうしゅう しゅうしゅう しゅうしゅう しゅうしゅう しゅうしょく

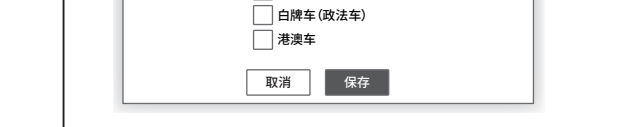

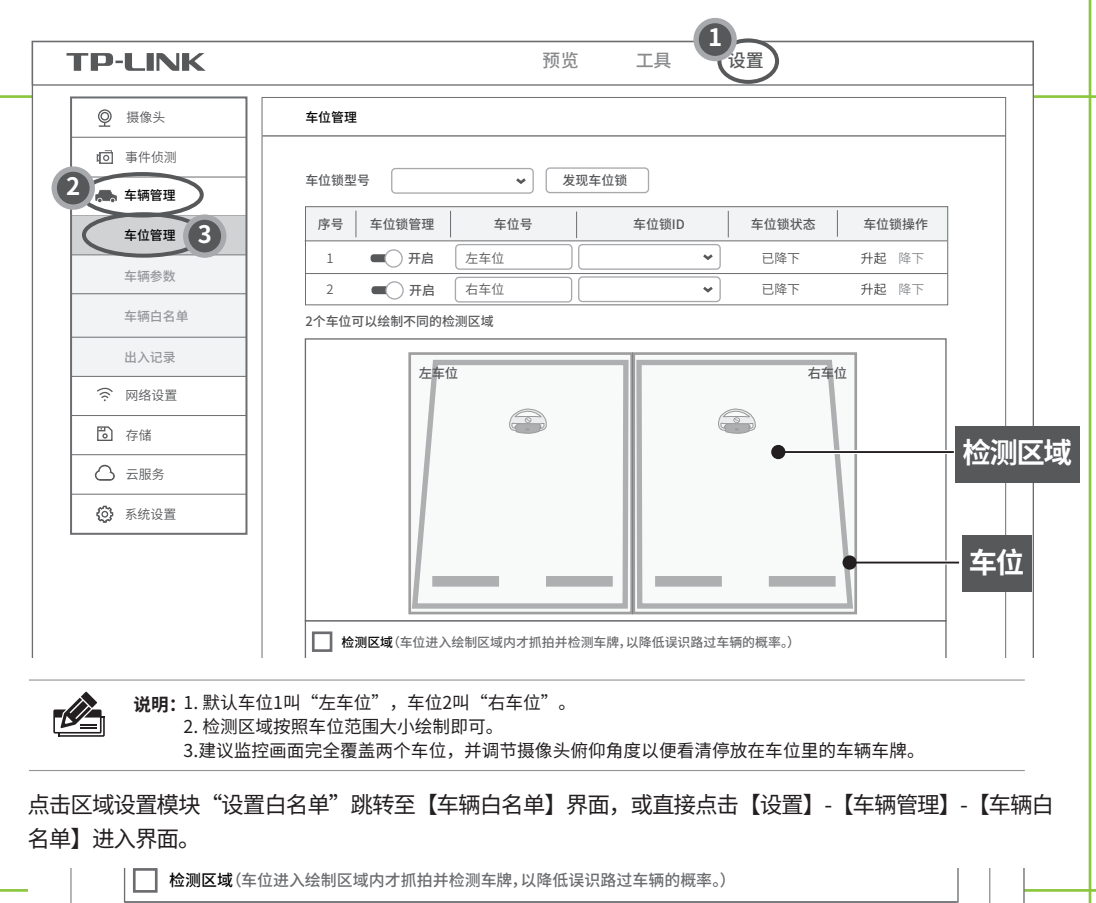

3.设置处理方式: 返回【车位管理】界面,根据需求选择处理方式。 \*图片仅供示意,界面以实际展示为准。